#### Лабораторная работа №9

#### Тема: «Сортировка, поиск и фильтрация данных»

Цель лабораторной работы: изучить методы фильтрации данных таблицы, научиться устанавливать фильтры, сортировку, осуществлять поиск данных.

Количество часов: 2 часа.

#### Постановка задачи

Выполнить для данных таблицы простой и расширенный способы фильтрации, установить сортировку данных для поля таблицы, осуществить поиск данных в таблице.

Методика выполнения работы

#### Индексирование

Программа Access автоматически создает индексы только для первичных ключей. Индекс – это внутренняя служебная структура Access, которая упорядочивает записи таблицы согласно некоторой схеме и выполняет роль «предметного указателя» для содержимого определенного поля. Аналогично тому, как нужные сведения в книге можно отыскать, заглянув в предметный указатель и сразу открыв нужную страницу, Access осуществляет поиск нужных данных по индексу, обращаясь затем непосредственно к нужной записи, а не просматривая всю таблицу полностью.

Индексы ускоряют поиск, сортировку и фильтрацию данных в таблицах.

Замечание. Индексы нельзя создать для полей с типом данных Поле Мето, Гиперссылка, Поле объекта OLE.

### Сортировка данных в таблице

Операция сортировки данных используется всегда для удобства нахождения нужной информации. Когда на экране (или на бумаге) отображается таблица, гораздо легче найти нужную строку, если эти строки упорядочены. Вы привыкли к тому, что табличные данные упорядочены по алфавиту, по дате, по увеличению или уменьшению значений в столбцах, содержащих числа. Но в разных ситуациях мы хотели бы сортировать строки по разным признакам (столбцам таблицы). В идеале это должно выполняться

77

легким движением руки. Именно так и позволяет делать Access. По умолчанию, когда таблица открывается в режиме Таблицы, она упорядочивается по значению ключевого поля. Если ключевое поле для таблицы не определено, записи выводятся в порядке их ввода в таблицу. Если нужно отсортировать записи по значению другого поля, достаточно установить курсор на любую строку соответствующего столбца и нажать одну из кнопок на панели инструментов: Сортировка по возрастанию (Sort Ascending) или Сортировка по убыванию (Sort Descending).

Другой способ выполнения этой операции: щелкнуть правой кнопкой мыши по любой строке нужного столбца и выбрать из контекстного меню (рис. 1) соответствующую команду.

Таким образом можно упорядочить записи по любому столбцу таблицы. Ограничения существуют только на тип данных, которые можно упорядочивать — нельзя сортировать значения полей типа MEMO, гиперссылки или объекты OLE.

Чтобы правильно применять сортировку, нужно знать несколько простых правил.

- При сортировке в возрастающем порядке записи, содержащие пустые поля (с пустыми значениями), указываются в списке первыми.
- Числа, находящиеся в текстовых полях, сортируются как строки символов, а не как числовые значения. Если нужно отсортировать их в числовом порядке, все текстовые строки должны содержать одинаковое количество символов. Если строка содержит меньшее количество символов, то сначала нужно вставить незначащие нули.
- При сохранении таблицы сохраняется и порядок ее сортировки.

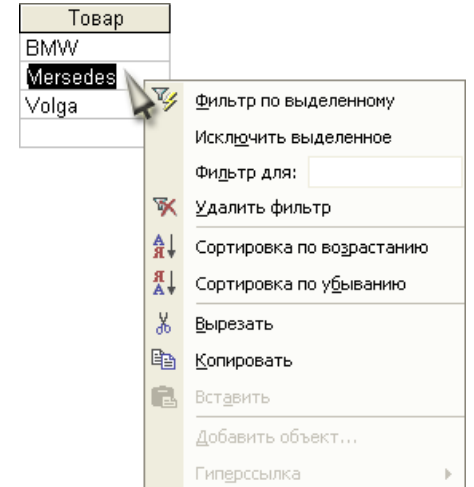

**Рис. 1.** Контекстное меню в режиме таблицы

**Замечание.** Порядок сортировки зависит от настроек языка, определенных в диалоговом окне

Параметры (Options) при создании базы данных. Чтобы изменить эту настройку, необходимо выбрать в меню Сервис (Tools) команду Параметры (Options), открыть вкладку Общие (General) и в поле Порядок сортировки базы данных (New database sort order) выбрать нужный язык.

**Совет**. Процесс сортировки значительно ускоряется, если предварительно по данному полю был построен индекс.

Если вы изменили порядок сортировки записей в таблице, а потом решили ее закрыть, Access запрашивает, хотите ли вы сохранить изменения макета. Если вы ответите Да (Yes), то новый порядок сортировки сохранится и воспроизведется, когда таблица будет открыта в следующий раз. Для того чтобы вернуться к первоначальному порядку сортировки (по значению ключевого поля), необходимо выполнить команду меню Записи, Удалить фильтр (Records, Remove Filter/Sort).

Иногда нужно выполнить сортировку по значению нескольких полей. Для этого переместите сначала сортируемые столбцы таким образом, чтобы они оказались, во-первых, рядом, а во-вторых, с учетом приоритетов, приоритеты устанавливаются слева направо, т. к. первыми будут сортироваться значения в крайнем левом столбце. После этого нужно выделить все столбцы и нажать, соответственно, кнопку Сортировка по возрастанию (Sort Ascending) или Сортировка по убыванию (Sort Descending) на панели инструментов.

### **Поиск и замена данных**

В режиме Таблицы предусмотрены возможности поиска данных по образцу либо в конкретном поле, либо во всей таблице.

Чтобы найти необходимые данные, нужно:

- 1. Открыть таблицу в режиме Таблицы.
- 2. Если известно, в каком столбце нужно вести поиск, выделить этот столбец (достаточно поместить курсор в любое поле этого столбца).
- 3. Нажать кнопку Найти (Find) на панели инструментов Режим таблицы

(Table Datasheet) и открыть вкладку Поиск (Find) или выполнить команду меню Правка, Найти (Edit, Find). Появится диалоговое окно Поиск и замена (Find and Replace) (рис. 2).

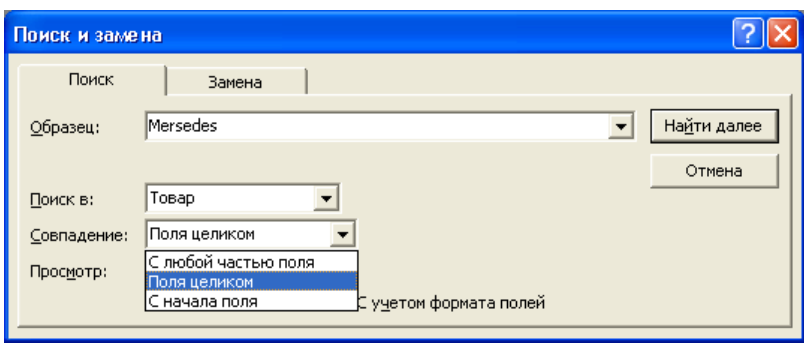

 $2<sub>1</sub>$ Рис. Окно поиска данных 4. Ввести значение, которое требуется найти, в поле Образец (Find What). Если точное

значение неизвестно, можно использовать подстановочные знаки.

- 5. Остальные параметры в окне можно изменить или оставить так, как они установлены по умолчанию:
- 6. значение в поле со списком Поиск в (Look In), определяющее место поиска, по умолчанию содержит название выбранного столбца;
- значение в поле со списком Совпадение (Match) определяет один из трех вариантов совпадения образца со значением поля — С любой частью поля (Any Part of Field), Поля целиком (Whole Field), С начала поля (Start of Field);
- поле со списком Просмотр (Search), в котором можно задать направление поиска: Все (All), Вверх (Up), Вниз (Down);
- флажок С учетом регистра (Match Case) позволяет при поиске учитывать начертание букв — прописные или строчные;
- флажок С учетом формата полей (Search Fields As Formatted) позволяет выполнять поиск данных в указанном формате отображения.

Чтобы найти первое вхождение указанного образца, нажмите кнопку Найти следующий (Find Next).

Для поиска следующих вхождений этого значения нажимайте кнопку Найти далее (Find Next) до тех пор, пока не будет найдено нужное вхождение.

Для доступа к окну Поиск и замена (Find and Replace) можно

использовать также команду меню Правка, Найти (Edit, Find).

**Замечание.** Из всех видов поиска самым медленным будет поиск по совпадению с любой частью поля, при этом не используется индекс, даже если поле, по которому выполняется поиск, проиндексировано.

Чтобы выполнить поиск по всем столбцам таблицы, нужно из списка Поиск в (Look In) выбрать значение <Имя таблицы>: таблица.

Чтобы выполнить не только поиск, но и изменение данных в найденном поле, необходимо в том же диалоговом окне Поиск и замена (Find and Replace) раскрыть вкладку Замена (Replace) (рис. 3) и в поле Заменить на (Replace With) указать значение, на которое нужно заменить искомое значение. После этого нажмите кнопку Заменить (Replace) или Заменить все (Replace All).

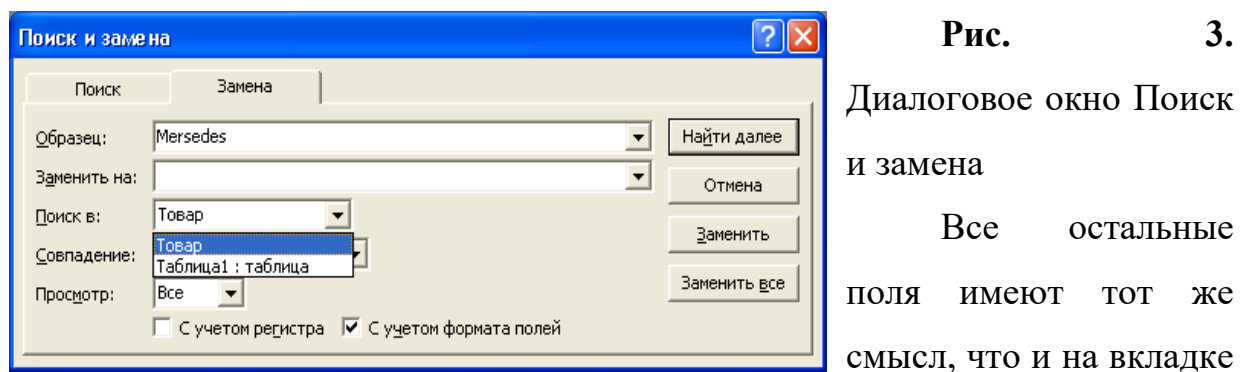

Поиск (Find). Для замены одного значения необходимо нажать кнопку Заменить (Replace). Чтобы заменить все вхождения, нажмите кнопку Заменить все (Replace All). Есть возможность установить параметры поиска/замены по умолчанию. Для этого необходимо:

- 1. В меню Сервис (Tools) выбрать команду Параметры (Options).
- 2. В окне Параметры (Options) открыть вкладку Правка и поиск (Edit/Find) (рис.4).

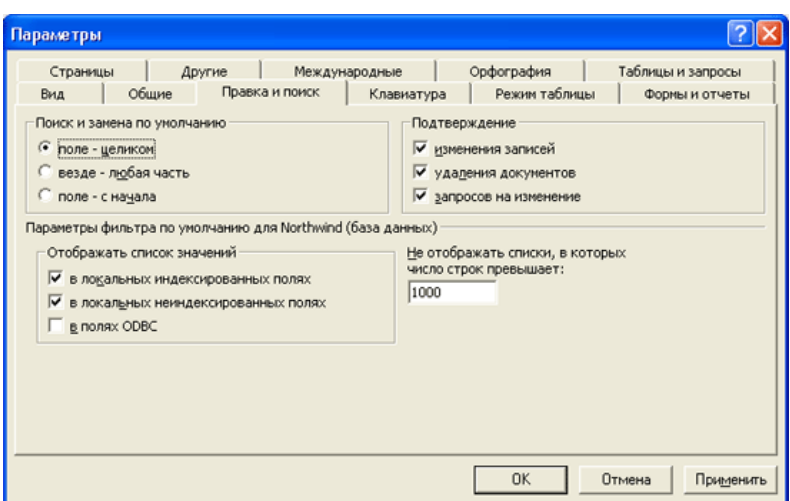

**Рис. 4.** Настройка параметров поиска по умолчанию

3. В группе Поиск и замена по умолчанию (Default find/replace behavior) выбрать нужный тип поиска: поле - целиком

(Fast search), везде - любая часть (General search), поле - с начала (Start of field search).

4. Нажать кнопку ОК.

#### **Фильтрация данных**

В Microsoft Access предусмотрено четыре способа отбора записей с помощью фильтров: фильтр по выделенному фрагменту, обычный фильтр, поле Фильтр для (Filter For) и расширенный фильтр.

Фильтр по выделенному фрагменту, обычный фильтр и поле Фильтр для (Filter For) являются очень простыми способами отбора записей, причем самым простым является фильтр по выделенному фрагменту — он позволяет найти все записи, содержащие определенное значение в выбранном поле. Обычный фильтр используется для отбора записей по значениям нескольких полей. Поле Фильтр для (Filter For) используется, если фокус ввода находится в поле таблицы и нужно ввести конкретное искомое значение или выражение, результат которого будет применяться в качестве условия отбора. Для создания сложных фильтров следует использовать окно расширенного фильтра.

Набор записей, которые были отобраны в процессе фильтрации, называется результирующим набором.

Чтобы использовать фильтр по выделенному фрагменту, необходимо:

1. В поле объекта в режиме Таблицы найти значение, которое должны

содержать записи, включаемые в результирующий набор при применении фильтра. .

2. Выделить это значение и нажать кнопку Фильтр по выделенному (Filter by Selection) на панели инструментов Режим таблицы (Table Datasheet).

**Замечание.** Фильтры сохраняются автоматически при сохранении таблицы или формы. Таким образом, при повторном открытии таблицы или формы можно снова применить сохраненный фильтр.

**Совет.** Фильтр позволяет отбирать записи, не содержащие выбранного значения. Для этого необходимо выбрать значение, нажать правую кнопку мыши и выполнить команду Исключить выделенное (Filter Excluding Selection).

На рис. 5 показан результирующий набор, полученный применением фильтра по выделенному к таблице "Заказы" (Orders) демонстрационной базы данных (Northwind). Чтобы получить такой результат:

- 1. Откройте таблицу "Заказы" в режиме Таблицы.
- 2. Выделите в столбце "Клиент" какое-нибудь значение, например Ernst Handel.
- 3. Нажмите кнопку Фильтр по выделенному (Filter by Selection) на панели инструментов.

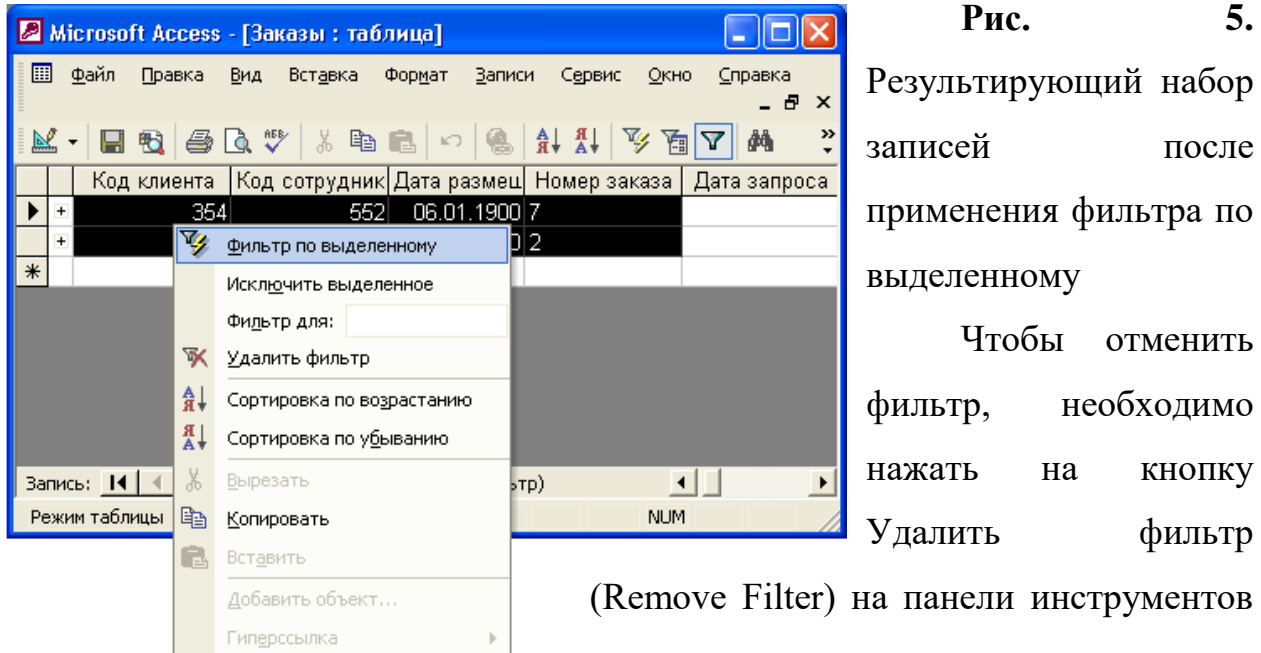

Режим таблицы (Table Datasheet) или воспользоваться одноименной командой контекстного меню.

Access запоминает последний применяемый фильтр, поэтому если теперь нажать на кнопку Применение фильтра (Apply Filter) на панели инструментов, вновь будут отобраны те же записи.

Кнопки Применение фильтра (Apply Filter) и Удалить фильтр (Remove Filter) являются по сути одной кнопкой, состояние (нажата, отжата) и подпись которой меняются в зависимости от того, установлен или нет фильтр для таблицы. Еще одним признаком, по которому можно узнать, что в таблице отображаются отфильтрованные записи, является слово ФЛТР (FLTR) в строке состояния окна приложения.

Для того чтобы установить фильтр по выделенному фрагменту, можно воспользоваться также командой контекстного меню Фильтр по выделенному (Filter by Selection) или выбрать из меню Записи (Records) команду Фильтр, Фильтр по выделенному (Filter, Filter by Selection).

Похожей возможностью фильтрации записей обладает поле Фильтр для (Filter For). Его можно использовать в том случае, когда не удается быстро найти образец отбора в столбце таблицы.

Чтобы использовать возможности поля Фильтр для (Filter For), необходимо:

- 1. Открыть таблицу в режиме Таблицы.
- 2. Щелкнуть правой кнопкой мыши на поле, для которого нужно указать условие отбора, а затем ввести значение условия отбора в поле Фильтр для (Filter For) в контекстном меню (рис. 6).

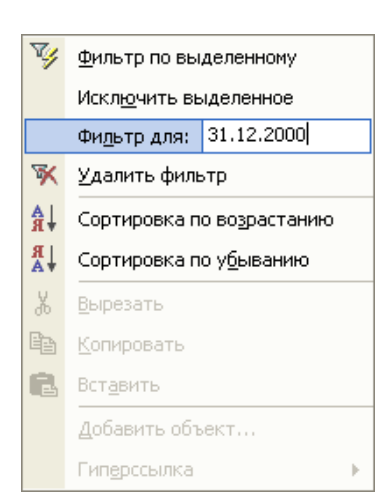

**Рис. 6.** Поле Фильтр для в контекстном меню

Чтобы применить фильтр и закрыть контекстное меню, нужно нажать клавишу <Enter>, а чтобы применить фильтр и оставить контекстное меню открытым — клавишу <Таb>. При этом можно вводить в поле Фильтр для (Filter For) новые

значения и по нажатии клавиши <Таb> обновлять содержимое выборки.

**Замечание.** В поле Фильтр для (Filter For) можно указывать не только конкретные значения, но и выражения, требующие вычислений.

Чтобы применить обычный фильтр, необходимо:

- 1. Открыть таблицу в режиме Таблицы (например, откройте таблицу "Заказы" (Orders)).
- 2. Нажать кнопку Изменить фильтр (Filter by Form) на панели инструментов Режим таблицы (Table Datasheet). Появится форма фильтр (Filter by form) — специальное окно для изменения фильтра (рис. 7).

Форма содержит линейку полей таблицы. В любое из этих полей можно ввести или выбрать из списка значение, которое и будет являться условием отбора. Если условия ввести в несколько полей, они будут

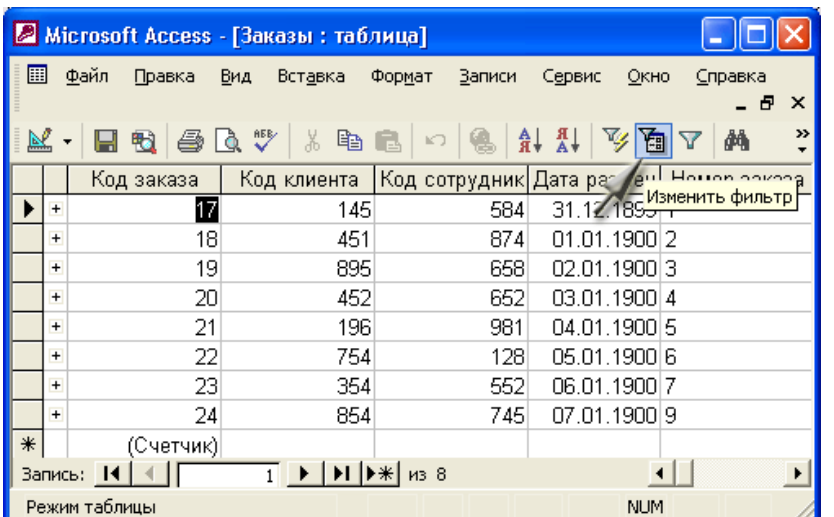

объединяться с помощью логического оператора И. Для того чтобы объединить условия по ИЛИ, нужно раскрыть другую вкладку формы, щелкнув по ярлычку Или в нижней части формы.

**Рис. 7.** Окно

изменения фильтра

3. Выберите, например, значение Ernst Handel из списка в поле Клиент (Customer) и дату 1.01.98 в поле Дата размещения. Добавьте значок > перед датой. При этих условиях Access будет отбирать все заказы для Ernst Handel, размещенные после 1 января 1998 года.

- 4. Щелкните мышью по ярлычку Или и раскройте вторую вкладку.
- 5. Выберите из списка в поле Клиент (Customer) значение. Alfreds Futterkiste, а в поле Дата размещения снова введите значение >

1.01.98. Теперь будут отбираться заказы двух клиентов: Ernst Handel и Alfreds Futterkiste, размещенные после 1 января 1998 года.

6. Нажмите кнопку Применение фильтра (Apply Filter) на панели инструментов. Результирующий набор записей показан на рис. 8.

**Замечание.** При вводе условий отбора в поля формы можно использовать любые выражения, которые возможны в Access.

Условия отбора записей, которые вводятся в поля формы фильтр (Filter by Form), можно сохранить в базе данных в виде запроса. Для этого необходимо при открытой форме фильтр (Filter by Form) нажать кнопку Сохранить как запрос (Save As Query) на панели инструментов. Затем в

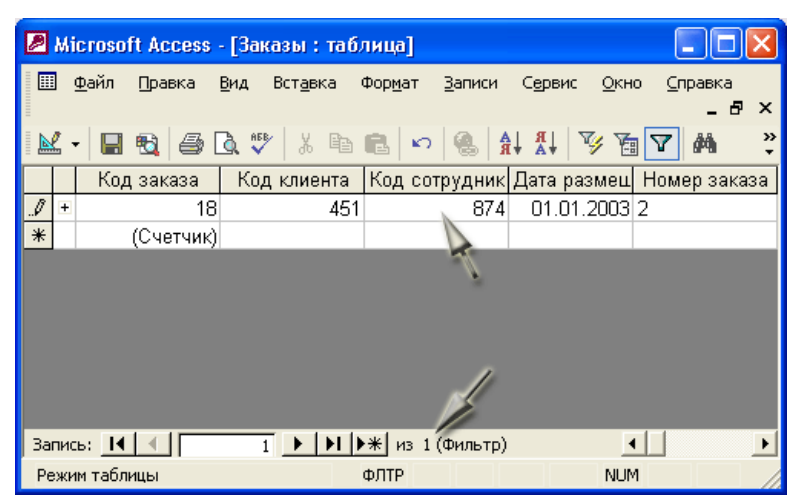

диалоговом окне Сохранение в виде запроса (Save As Query) ввести имя запроса и нажать кнопку ОК. Когда потребуется повторить установку такого фильтра, нужно опять же при открытой форме фильтр

(Filter by Form) нажать кнопку Загрузить из запроса (Load from Query) на панели инструментов.

**Рис. 8.** Результирующий набор записей после применения обычного фильтра

Отобранные с помощью фильтра данные можно копировать, экспортировать и рассылать. Копирование данных из выборки осуществляется так же, как копирование данных в таблице.

# **Расширенный фильтр рассмотреть самостоятельно!**

### **Отчет должен содержать:**

- 1. Название, цель и задание лабораторной работы;
- 2. иллюстрации выполнения фильтрации, поиска, сортировки данных в таблице;
- 3. ответы на контрольные вопросы.

## **Контрольные вопросы**

- 1. Какие существуют методы фильтрации данных?
- 2. Для чего проводится сортировка данных?
- 3. Как осуществляется поиск данных в таблицах Ms Access?
- 4. Для чего осуществляется индексация данных в таблицах?

Отчет должен содержать:

- 1. Название, цель и задание лабораторной работы.
- 2. Диаграмма «сущность-связь».
- 3. Распечатка полной атрибутивной модели.
- 4. Ответы на контрольные вопросы.

Контрольные вопросы:

1. Дайте определение понятиям «Сущность», «Атрибут сущности», «Внешний ключ», «Первичный ключ».

- 2. Виды связей между сущностями.
- 3. Какие функции выполняет администратор БД и пользователь БД?
- 4. Что такое схема данных?
- 5. Правила построение ER-диаграмм.